# **Sitelok Password Security Plugin**

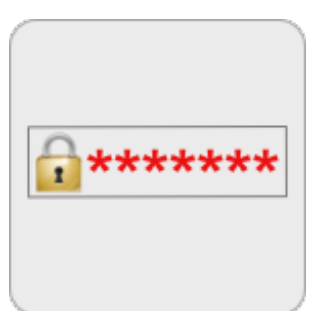

 $V1.3$ 

# **Sitelok Password Security Plugin**

Copyright 2012-2016 Vibralogix. All rights reserved.

This document is provided by Vibralogix for informational purposes only to licensed users of the Sitelok product and is provided on an 'as is' basis without any warranties expressed or implied.

Information in this document is subject to change without notice and does not represent a commitment on the part of Vibralogix. The software described in this document is provided under a license agreement. The software may be used only in accordance with the terms of that license agreement. It is against the law to copy or use the software except as specifically allowed in the license.

It is the users responsibility to ensure the suitability of the product before using it. In no circumstances will Vibralogix be responsible for any loss or damage of data or programs as a result of using the product. Your use of the product implies acceptance of these terms.

# **Contents**

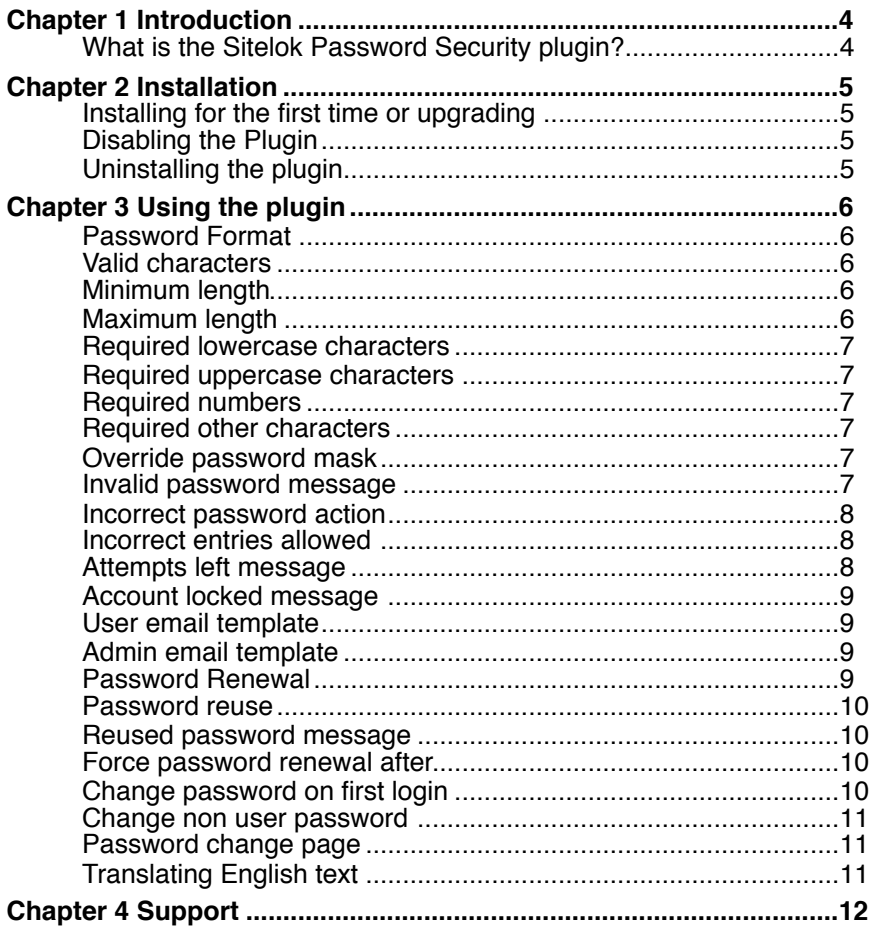

# <span id="page-3-0"></span>**Chapter 1 Introduction**

# <span id="page-3-1"></span>**What is the Sitelok Password Security plugin?**

The Password Security plugin adds a number of options for controlling the type and use of passwords within Sitelok. Features include

Control over the characters allowed in the password Setting of minimum and maximum password length Setting password format such as requiring a minimum of character types (uppercase, lowercase, numeric or other symbols).  $\bullet$  The ability to lock an account for a fixed period or permanently (for admin review) after an incorrect password is entered a certain number of times. **Stop the reuse of previously used passwords** Force users to renew password after a period of time

# <span id="page-4-0"></span>**Chapter 2 Installation**

# <span id="page-4-1"></span>**Installing for the first time or upgrading**

- 1) Extract the contents of the zip file to your PC.
- 2) Upload the plugin pwsec folder to your existing Sitelok slpw folder using FTP. There are no special permissions required on most servers.
- 3) Login to the Sitelok control panel.
- 4) Open the following URL in the browser

http://www.yoursite.com/slpw/plugin\_pwsec/install.php

which will start the installation process. If all is well you will be taken to the plugin preferences page where you will see the plugin listed.

If you have any problems with installation please let us know so that we can help you.

# <span id="page-4-2"></span>**Disabling the Plugin**

To disable the Password Security plugin select **Plugin Preferences** in the **Plugin** menu option of Sitelok. Uncheck the enable box for the plugin and click the **Save** button. You can enable it again in the same way.

# <span id="page-4-3"></span>**Uninstalling the plugin**

To permanently remove the plugin and its settings follow these steps.

- 1) Disable the plugin as above.
- 2) Click the delete icon next the plugin in the disabled plugins section.
- 3) Confirm the action in the alert box.

If the plugin is uninstalled successfully you will be returned to the plugin preferences page.

# <span id="page-5-0"></span>**Chapter 3 Using the plugin**

Click the Password Security option in the Plugins menu to display the settings page. This is split into three sections. Remember to click the Save button at the bottom of the page to save any changes.

# <span id="page-5-1"></span>**Password Format**

This section allows you to define the format of passwords. This includes the length valid characters and also whether the password should contain a minimum number of certain character types (lowercase, uppercase, numbers or symbols).

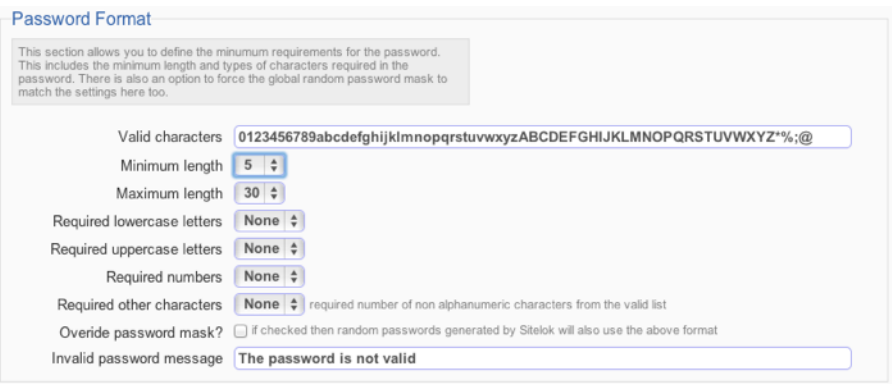

# <span id="page-5-2"></span>**Valid characters**

This lists the characters that you wish to allow in passwords. You can include any of the following.

0123456789abcdefghijklmnopqrstuvwxyzABCDEFGHIJKLMNOPQRSTUV WXYZ@-\_.;%<>?\*

#### <span id="page-5-3"></span>**Minimum length**

This sets the minimum length for passwords. Sitelok has a global minimum of 5 characters so you can set between 5 and 50.

#### <span id="page-5-4"></span>**Maximum length**

<span id="page-6-0"></span>This is the maximum length for passwords between 5 and 50 characters. **Required lowercase characters**

Sets the minimum number of lowercase characters required in the password.

### <span id="page-6-1"></span>**Required uppercase characters**

Sets the minimum number of uppercase characters required in the password.

# <span id="page-6-2"></span>**Required numbers**

Sets the minimum number of numeric characters required in the password.

# <span id="page-6-3"></span>**Required other characters**

Sets the minimum number of other characters required in the password.

#### <span id="page-6-4"></span>**Override password mask**

If you check this setting then the random passwords generated by Sitelok will use the format defined above (excluding other characters) instead of being based on the global mask set in the main Sitelok configuration.

# <span id="page-6-5"></span>**Invalid password message**

This is the message that is displayed to users if a chosen password does not meet any of the conditions set.

# <span id="page-7-0"></span>**Incorrect password action**

This section defines what action to take if a user enters an incorrect password during login. You an choose to ignore this, block access to the account for a fixed period of time or lock the account for admin review.

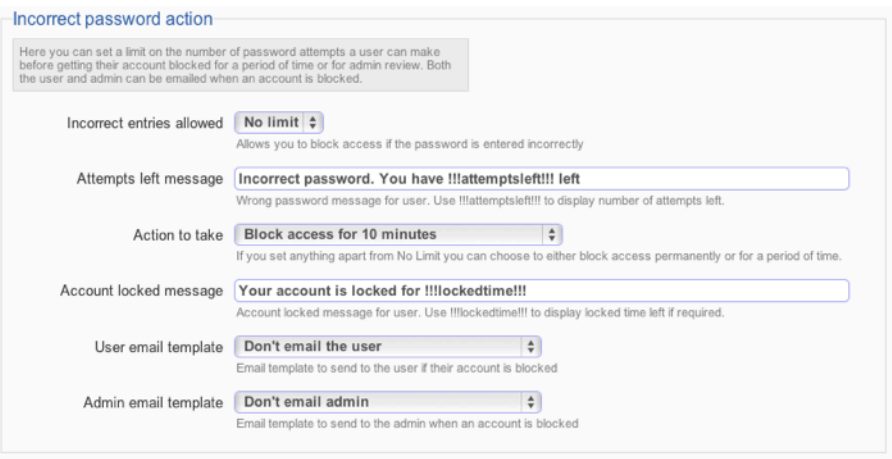

# <span id="page-7-1"></span>**Incorrect entries allowed**

This sets the number of incorrect password entries before action is taken. You can set this to between 1 and 5 attempts or No Limit to disable it.

# <span id="page-7-2"></span>**Attempts left message**

This is the message displayed to the user when they enter an incorrect password. If you wish to include the number of attempts left in the message then use !!!attemptsleft!!! in the text as a place holder. For example

Incorrect password. You have !!!attemptsleft!!! attempts left

You can use simple html in the message but please use ' instead of " if needed.

# **Action to take**

This defines what action to take after the user has entered the password incorrectly the set number of times. You can either lock the account for a period between 3 minutes and 24 hours or permanently requiring the admin to unlock the account. If a user is locked the admin can unlock them at any time fro the Sitelok control panel. Just login and click the  $\blacksquare$  icon next to the user. This will display a page where you can see the time left (for temporary locking) and check a checkbox to unlock the account immediately.

# <span id="page-8-0"></span>**Account locked message**

This is the message a user sees when their account has been locked. If you have used a temporary lock you can include the time left in the text by using !!!lockedtime!!! as a placeholder. For example

Your account is locked for !!!lockedtime!!!

You can use simple html in the message but please use ' instead of " if needed.

# <span id="page-8-1"></span>**User email template**

You can if you wish select an email template to be sent to the user when their account is locked. This is useful to warn the user of possible attempts by a third party to access the account.

# <span id="page-8-2"></span>**Admin email template**

You can if you wish select an email template to be sent to the admin when a users account is locked.

# <span id="page-8-3"></span>**Password Renewal**

This section allows you to force users to change their password after a set period and also controls the reuse of previous passwords. Only an md5 hash (with seed) of the users previous passwords are stored in the database for security.

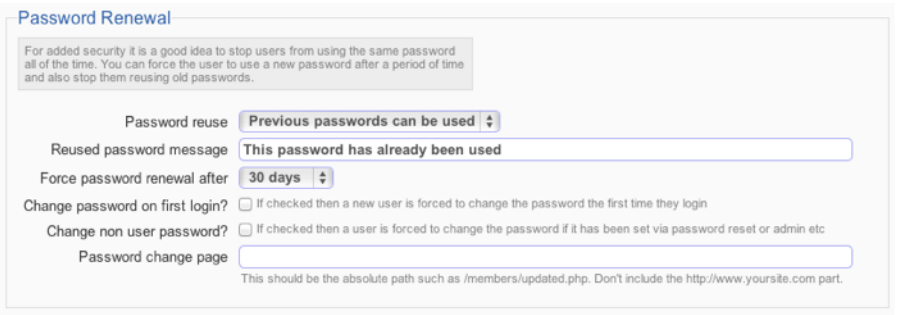

# <span id="page-9-0"></span>**Password reuse**

This setting determines whether a user can reuse an old password again or not. If you are going to force users to renew their passwords you should at least stop them reusing the current password.

#### <span id="page-9-1"></span>**Reused password message**

This is the message displayed to the user when they enter a new password that has been used before.

You can use simple html in the message but please use ' instead of " if needed.

#### <span id="page-9-2"></span>**Force password renewal after**

You can set the maximum period a user is allowed to use a password before being forced to change it. If a user has not changed their password for longer than this period they will be redirected to a designated page after login where they can change the password. No other pages will be accessible until the password is changed.

#### <span id="page-9-3"></span>**Change password on first login**

If checked this will force users to change their password the first time they login. This feature is only active if you have also enabled a forced password change renewal period.

#### <span id="page-10-0"></span>**Change non user password**

If checked this will force users to change their password whenever they have been changed by the admin, password reset process or other times where the user did not directly enter their own new password. This feature is only active if you have also enabled a forced password change renewal period.

#### <span id="page-10-1"></span>**Password change page**

This is the page users will be redirected to after they login when they are forced to change their password. It should be the path to the page without the http://yoursite.com part of the URL For example

#### /members/update.php

No other page will be accessible until they have changed the password.

# <span id="page-10-2"></span>**Translating English text**

If you want to change or translate the English text seen by users then you can do so by adding these lines to your slconfig.php. Other text can be changed in the plugin settings.

define("MSG\_PWSTOKEN\_DAYS","days"); define("MSG\_PWSTOKEN\_HOURS","hours"); define("MSG\_PWSTOKEN\_MINUTES","minutes"); define("MSG<sup>-</sup>PWSTOKEN<sup>-</sup>SECONDS","seconds");

# <span id="page-11-0"></span>**Chapter 4 Support**

Hopefully if you have followed this manual carefully everything will be working fine. However sometimes things don't go quite so smoothly so if you have any questions or problems then please check the FAQ on the support page or email us.

Support area: <http://www.vibralogix.com/support/>

Email: [support@vibralogix.com](mailto:support@vibralogix.com)